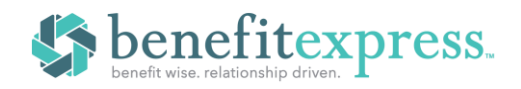

## **[COBRA: Adding A Qualified Beneficiary \(QB\)](https://24hourflex.com/employercobra-how-to-add-a-qb-qualified-beneficiary/)**

When a qualifying event causes an employee to become eligible for COBRA, they must be added to the system as a new QB. The QB's general information is required along with the event information. You will then apply the appropriate plans for the QB's continuation of coverage. If there are any dependents, they are to be added as well. The last step, if required, is to put in place a subsidy schedule.

# Home Home **Step 1:** From  $\rho$  Account the **HOME** page of your Members company's **CLIENT PORTAL**, 2 Imports & Reports click **ADD MEMBER.** C Recent Activity <sup>2</sup> Help  $\boxplus$  $\varnothing_\circ$ ® **Find Membe** 

## **Step 2:** On the next page, click **NEXT** under **QUALIFIED BENEFICIARY**.

**Step 3:** On the next page, enter the QB's basic profile information. When finished, click the **NEXT** button to continue to the **EVENT** page.

*\*\*\*Please make sure to add an email address and phone number, in case we need to contact the QB about their continuation. \*\*\**

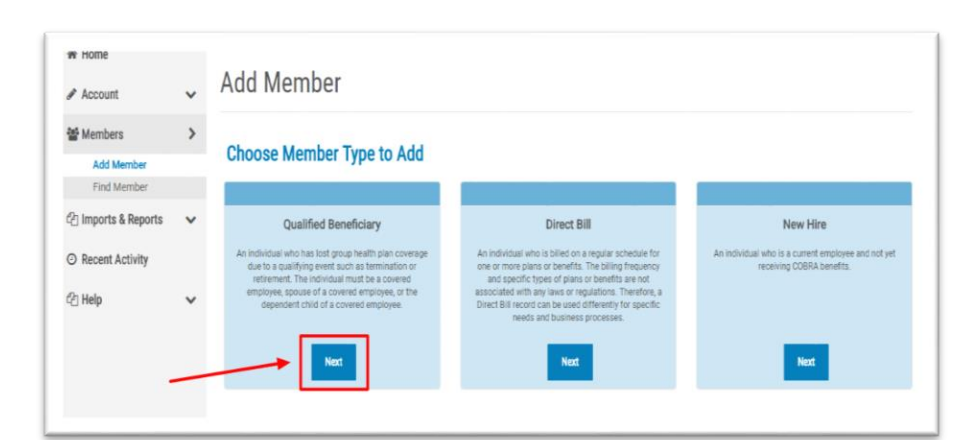

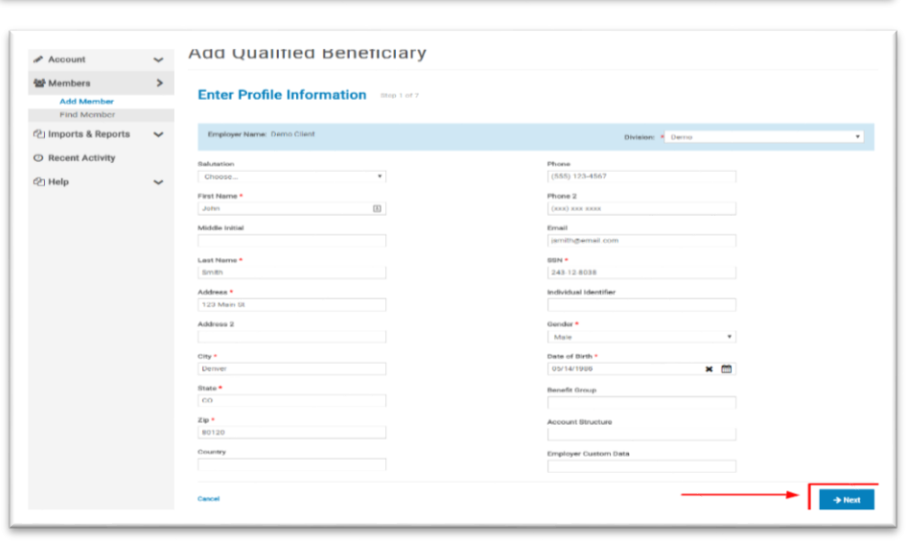

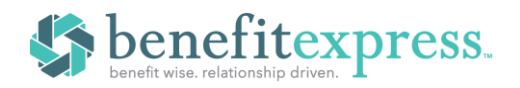

**Step 4:** On the next page, unless specifically used by your organization, you can leave the Tobacco Usage, Employee Type, and Payroll Type as "Unknown". Under Premium Coupon Type, always select "Coupon Book". Under **EVENT CATEGORY,** select the "Employee" button and enter the required event information. Under **EMPLOYEE INFORMATION**, enter the employee's name and SSN, and then select the **SAVE & CONTINUE** button to continue to the **PLANS** page.

*\*\*\*The CATEGORY section allows you to set whether the QB is employee or dependent (Dependent being used typically in the event of a divorce or a dependent child ceasing to be a dependent).*

**Step 5:** Now you have to add the plans for the QB. From the **PLANS** page, select the **ADD A PLAN** button.

**Step 6:** Choose the **PLAN** and **COVERAGE LEVEL**. The number of months of coverage, days to elect, days to make 1st payment, and first day of coverage will all automatically populate based on the QB's event date and event type. Click the **SAVE** button to include the selected plan.

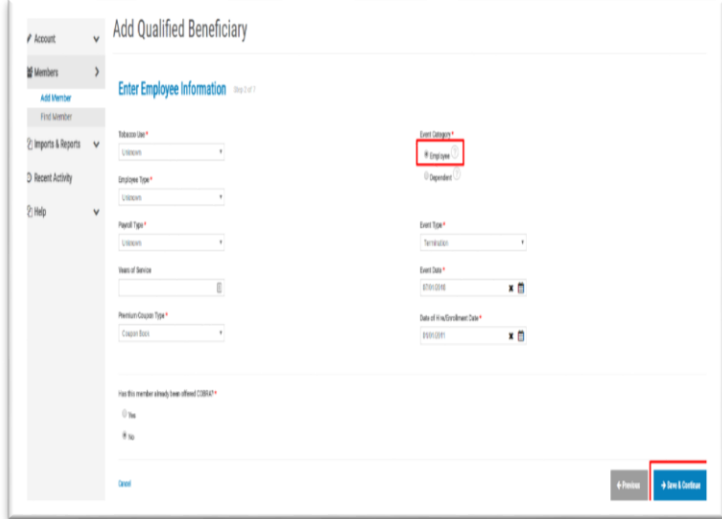

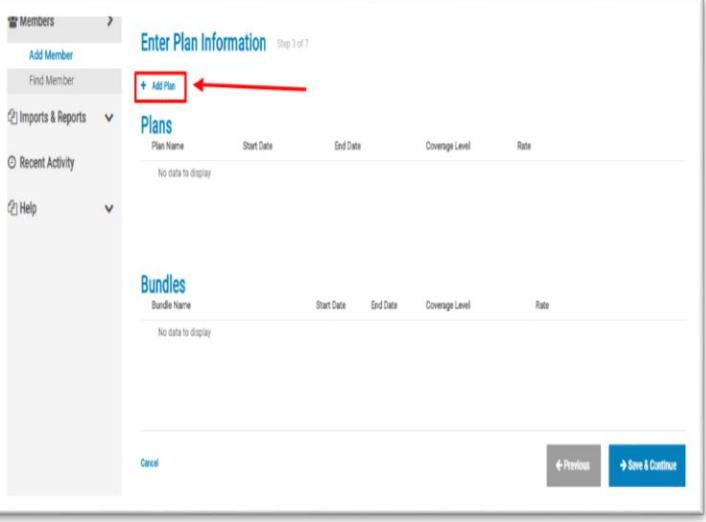

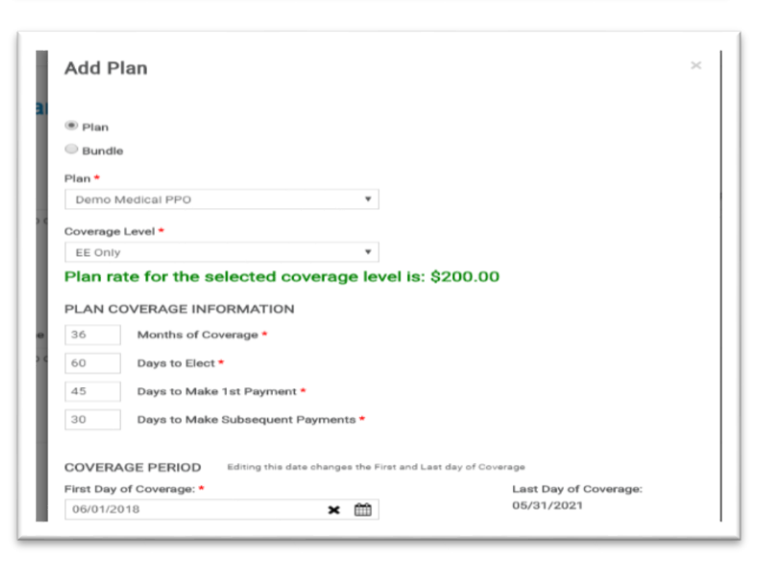

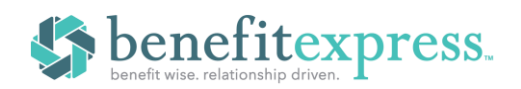

**Step 7:** The first plan should now be visible. You may add any other necessary plans via the same method. As you can see below, we have added **MEDICAL** for EE+Spouse. We must still add the other plans offered to our demo

QB (**VISION** and **DENTAL**). Select **ADD A PLAN** to finish adding the appropriate plans. Once all the necessary plans have been added for the QB, select the **SAVE AND CONTINUE** button to go to the **DEPENDENTS** tab.

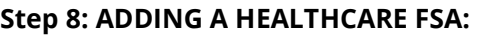

When adding a Healthcare FSA plan, you will need to calculate the monthly rate to be billed. Subtract the **YTD CONTRIBUTIONS** from the **ANNUAL ELECTION AMOUNT**. Divide this by the number of months remaining in the plan year. This will be the monthly amount due for Healthcare FSA. **PLEASE NOTE**, for billing purposes, FSA starts the first of the following month in which coverage was lost.

**Step 9:** The next step is to add all dependents to be included in the continuation. Select the **ADD A DEPENDENT** button to continue. If the QB you are adding does not have any covered dependents, simply click **SAVE AND CONTINUE**.

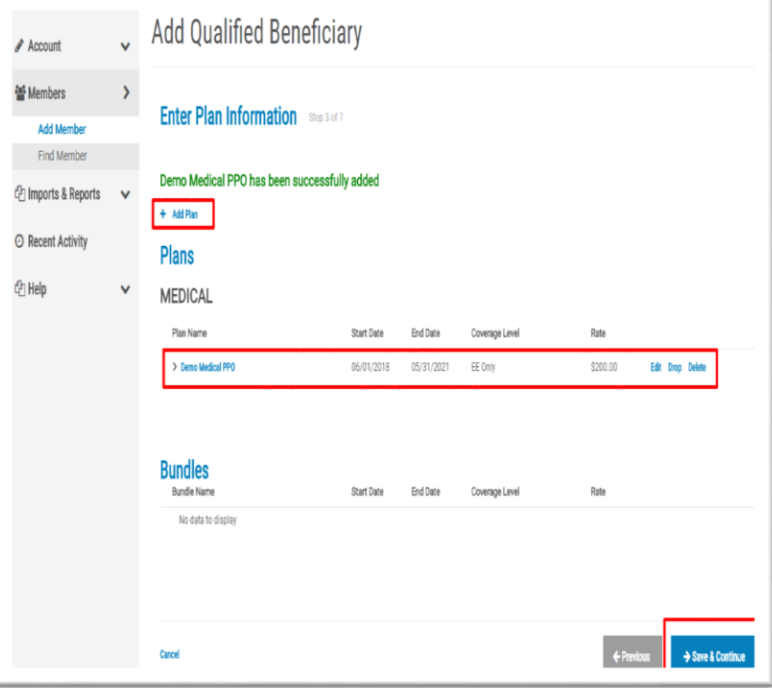

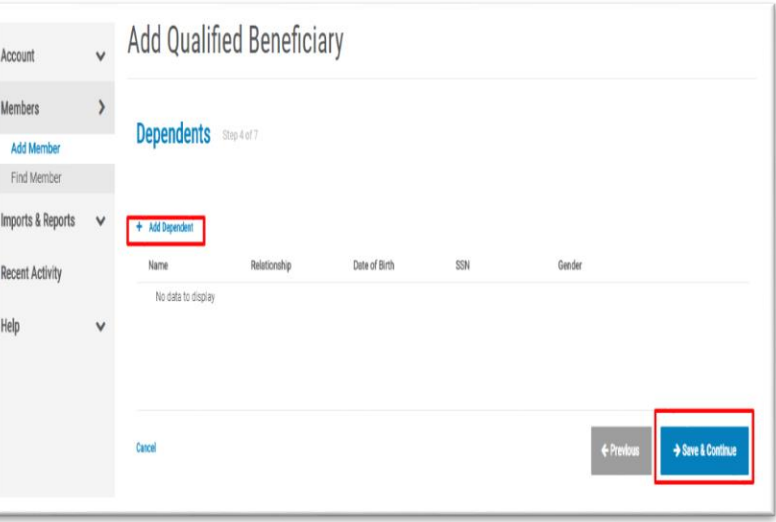

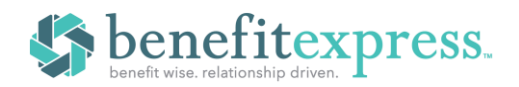

**Step 10:** Enter all the required fields (with red asterisk), and please include the **SSN** and **DOB**. Select the **SAVE** button to continue.

**Step 11:** After adding the dependent's details, you will see the Plan Information appear below. Check the box to select the plan(s) that the dependent should be offered, then click **ADD SELECTED DEPENDENT PLAN(S)**. You will see each added plan appear in the list under "Added Dependent Plan(s)".

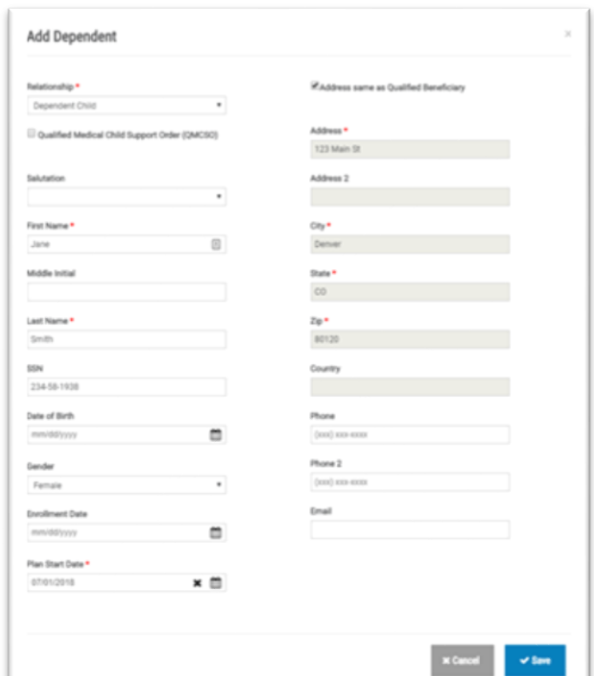

**Step 12:** Once all plans appear under Added Dependent Plan(s), click **SAVE.**

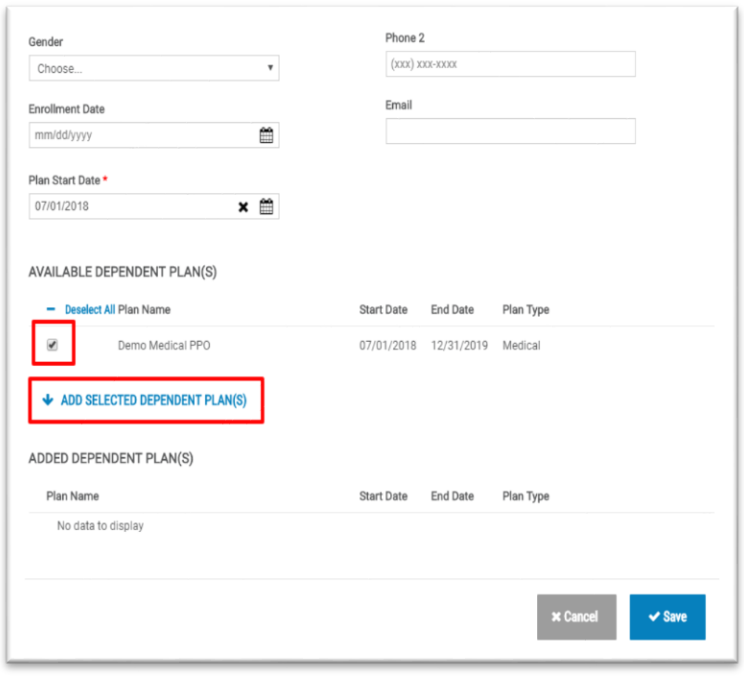

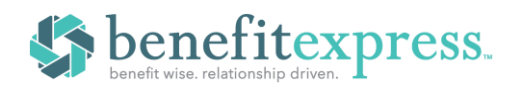

**Step 13**: Now that the first dependent has been added, you may add any others that may exist. If there are no other dependents to add, then you can select the **SAVE AND CONTINUE** button to continue to the **SUBSIDIES** tab. If you do not need to add subsidies, just click **SAVE AND CONTINUE.**

**Step 14:** On the Subsidies page, select the **ADD A SUBSIDY SCHEDULE** button to set the details of the subsidy. If no subsidy is necessary, then click **SAVE AND CONTINUE**.

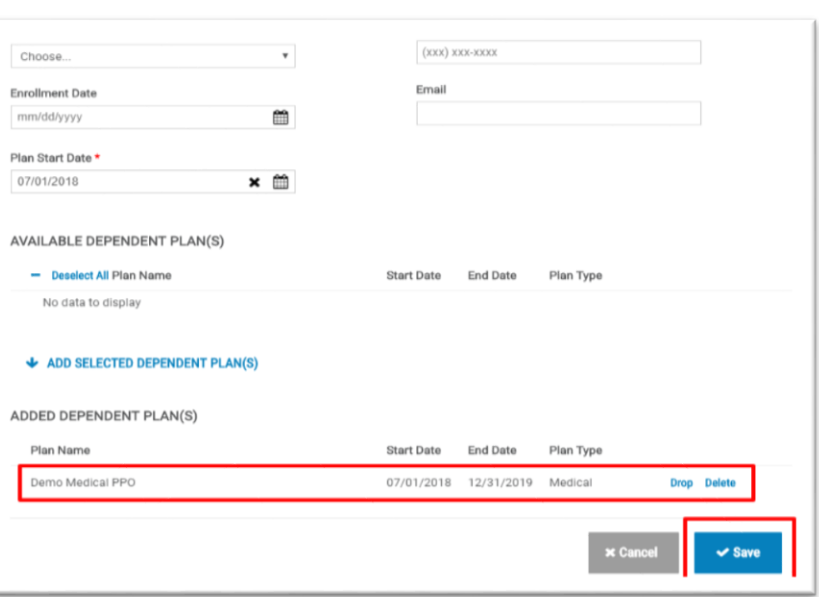

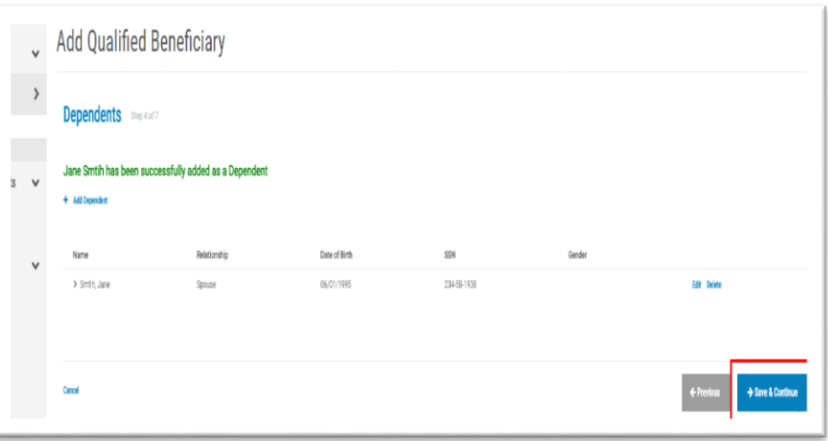

**Step 15:** Set the **SUBSIDY SCHEDULE** by completing the required fields. The Subsidy Schedule Start must be set to the first day of the month in which the subsidy goes into effect. When finished, click **AD[D](http://24hourflex.com/wp-content/uploads/2015/07/addqb16.png)**

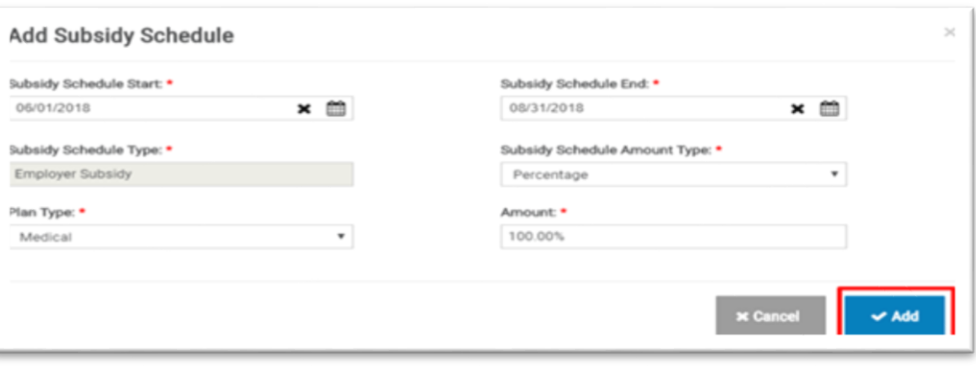

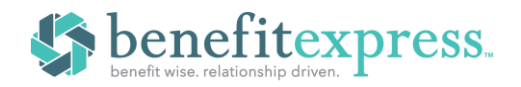

**Step 16:** Review and edit the subsidy details if desired. Click **SAVE AND CONTINUE** to proceed.

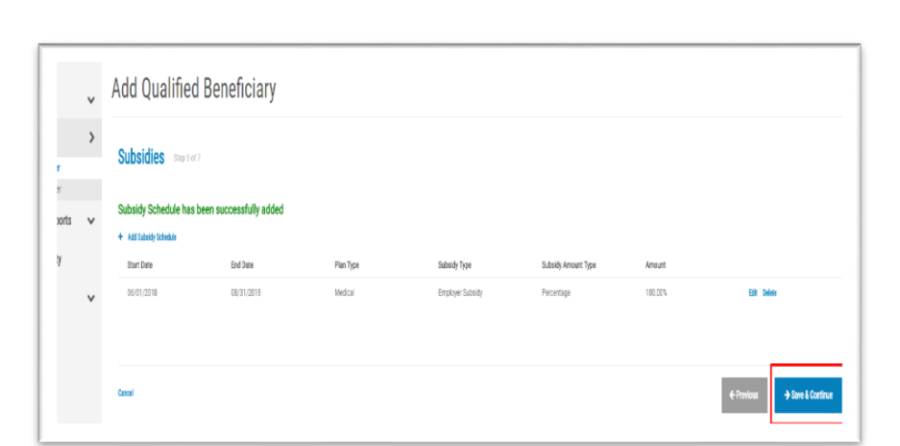

**Adding A Qualified Beneficiary (QB)** 

**COBRA**

**Step 17:** On the next page, you will have the option to add Letter Inserts for states that require additional information to be included with the Specific Rights Notice. This page can be ignored. If there are letter inserts, benefitexpress will handle this step. Simply click **SAVE AND CONTINUE**.

**Step 18**: On the final page, there is no action you need to take. Simply click **ADD MEMBER** if all previous information added is correct.

**Congratulations**! The QB has been added. You should be directed back to the home page with a confirmation message stating that the QB you entered has been added.

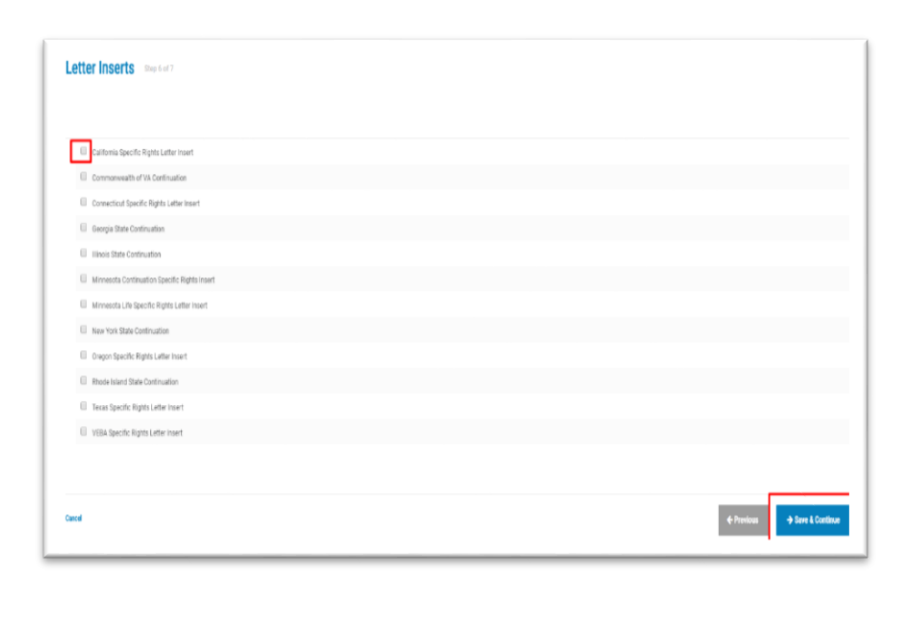

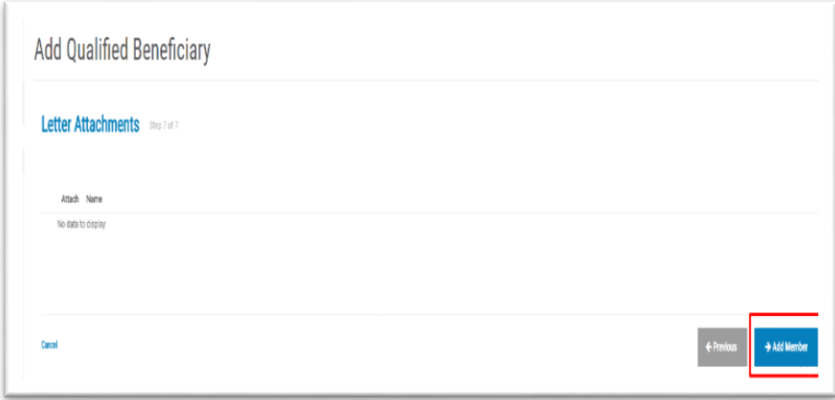